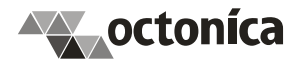

# **АИС Сапфир. Версия 6. Установка серверной части**

## **Системные требования**

Рекомендуемые требования к серверу для экспертной проверки:

- − CPU от 2 ГГц, RAM от 8 Гб, HDD от 40 Гб
- − Microsoft Windows Server 2016 или выше;
- − PostgreSQL 10 или выше;
- − Microsoft .NET Framework 4.5.2 или выше

# **Установка и настройка сервера**

## **Установка сервера**

Перед установкой убедитесь, что сервер соответствует требованиям предыдущего раздела.

Установка сервера приложений осуществляется путем запуска файла *SapphireServerSetup\_6.x.x.x.msi,* и следования дальнейшим инструкциям (тип установки «Обычная», все опции – по-умолчанию).

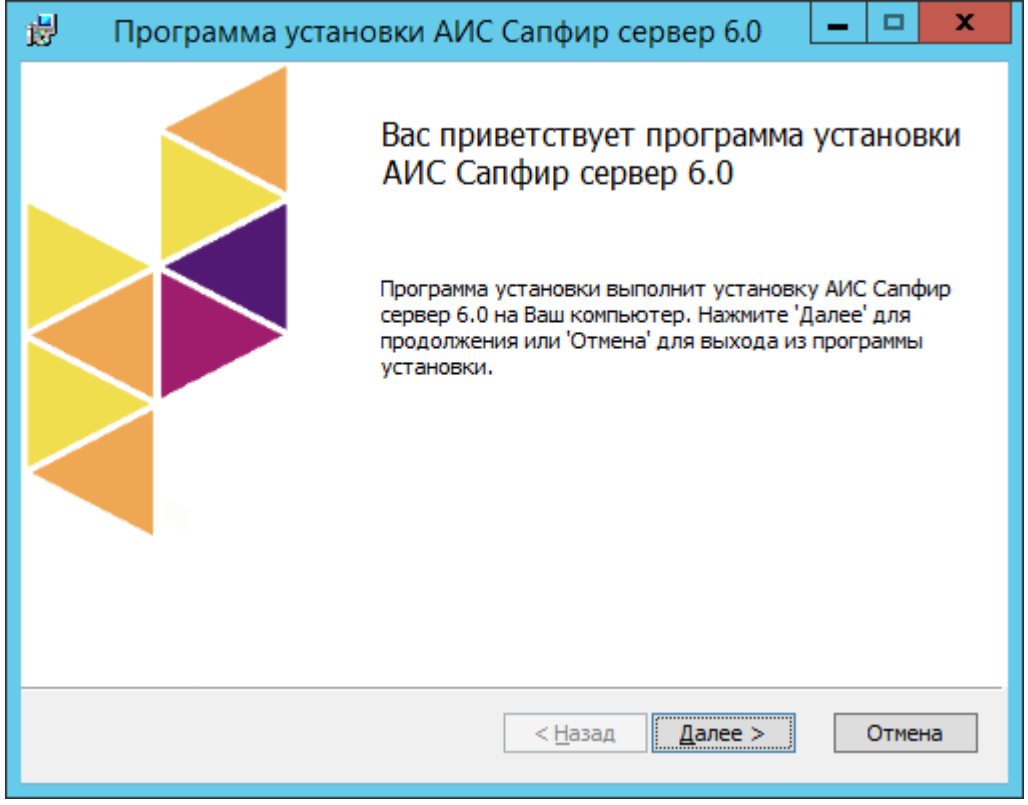

**Рисунок 1. Программа установки сервера приложений АИС Сапфир**

По умолчанию, сервер приложений устанавливается в папку *C:\Program Files (x86)\Octonica\SapphireServer6*, регистрируется служба *Octonica Sapphire Service 6*.

Далее необходимо произвести настройку запуска установленной службы для запуска от определенного аккаунта Windows. Данная настройка производится стандартной оснасткой Windows «Службы» (Services), надо только обратить

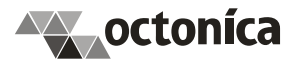

внимание, что аккаунт, пол которым запускается сервис, должен обладать локальными правами Log on as a service (при необходимости это настраивается в политиках безопасности через Local Security Policy).

#### Настройка сервера

#### Настройка базы данных

Стандартными средствами PostgreSQL необходимо:

- 1. Создать базу данных АИС Сапфир на сервере баз данных, путем восстановления базы из архивной копии базы (файл sapphire.backup) или с помошью выполнения сценария создания базы данных предоставленного разработчиком Системы (файл createDB.sql).
- 2. Настроить доступ в эту базу для пользователя, указанного в строке соединения конфигурации сервера (см. ниже Создание и настройка сервера приложений).

## Создание и настройка сервера приложений

Запустите программу ServerHostConfigurator. exe из папки с установленным приложений  $(C:\nProgram Files (x86)\nOctonica\nSapphireServer6).$ сервером Программа должна запускаться с правами администратора (используйте «Run as administrator» в контекстном меню Windows Explorer).

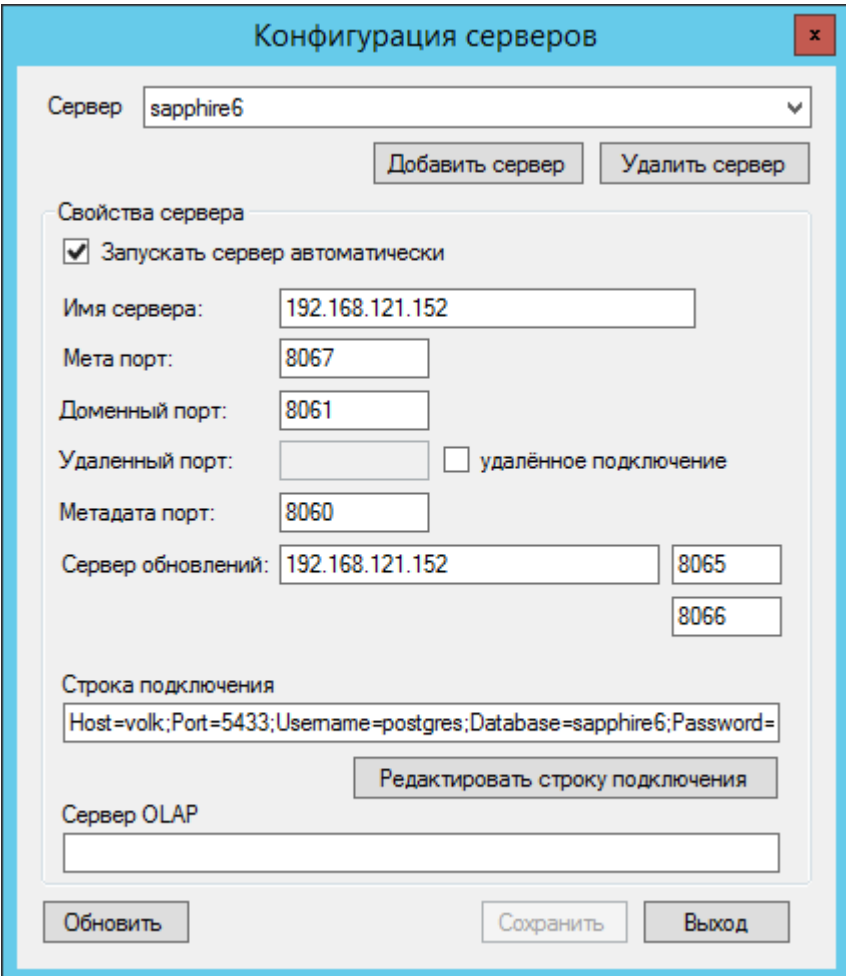

Рисунок 2. Конфигурация серверов (ServerHostConfigurator.exe)

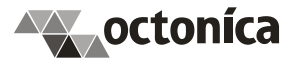

При первоначальной установке сервера приложений в выпадающем списке доступных серверов инструмента «Конфигурация серверов» в поле «Сервер» не будет доступных серверов. Необходимо добавить сервер, для этого:

- 1. Нажмите кнопку «*Добавить*»
- 2. Задайте имя сервера в появившемся окне, например sapphire.
- 3. Поставьте флажок «*Запускать сервер автоматически*», для того чтобы сервер стартовал при запуске соответствующей службы
- 4. Укажите имя сервера приложений (можно указать IP-адрес сервера)
- 5. Порты оставляем без изменений.
- 6. В поле «*Строка подключения*» необходимо указать строку соединения с базой данных, с которой будет работать сервер приложений. Строку соединения можно изменить вручную или при помощи диалога, вызываемого кнопкой «*Редактировать строку подключения*». Строку подключения следует прописывать к базе данных АИС Сапфир установленной выше.
- 7. Поле «*Сервер OLAP*» оставьте пустым
- 8. Сохранить настройки в файлах конфигурации можно нажав кнопку «*Сохранить*».
- 9. На этом настройка сервера приложений закончена (см. Рис. 2) и сервис приложений можно запустить путем запуска службы с использованием стандартной оснастки Windows «Службы» (Services).